These instruction were created on an iPhone running iOS version 12.1. If you are running a different version please refer to the apple website if needed.

1. Visit the site from the link in your email and press go.

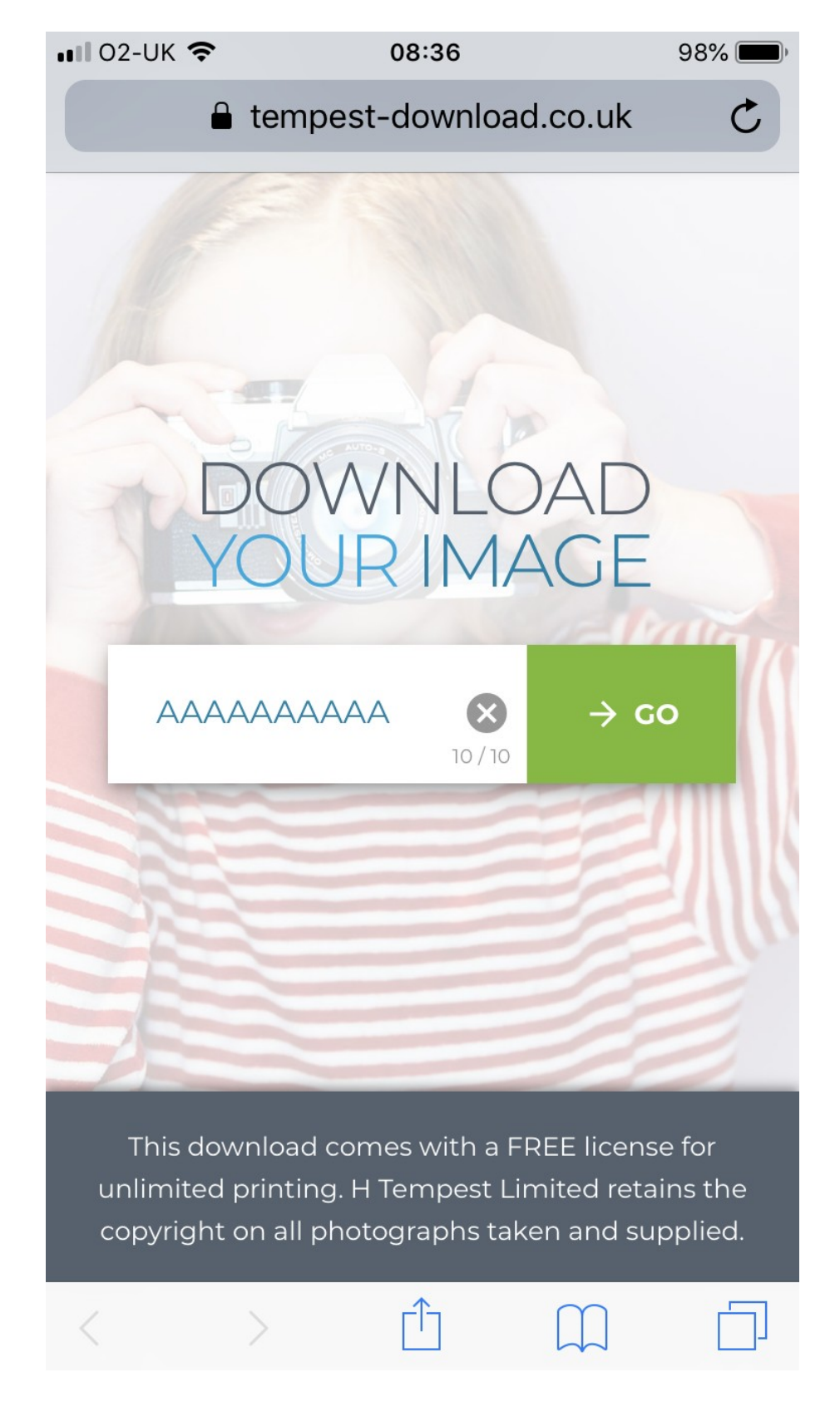

2. Take note of the Apple instructions.

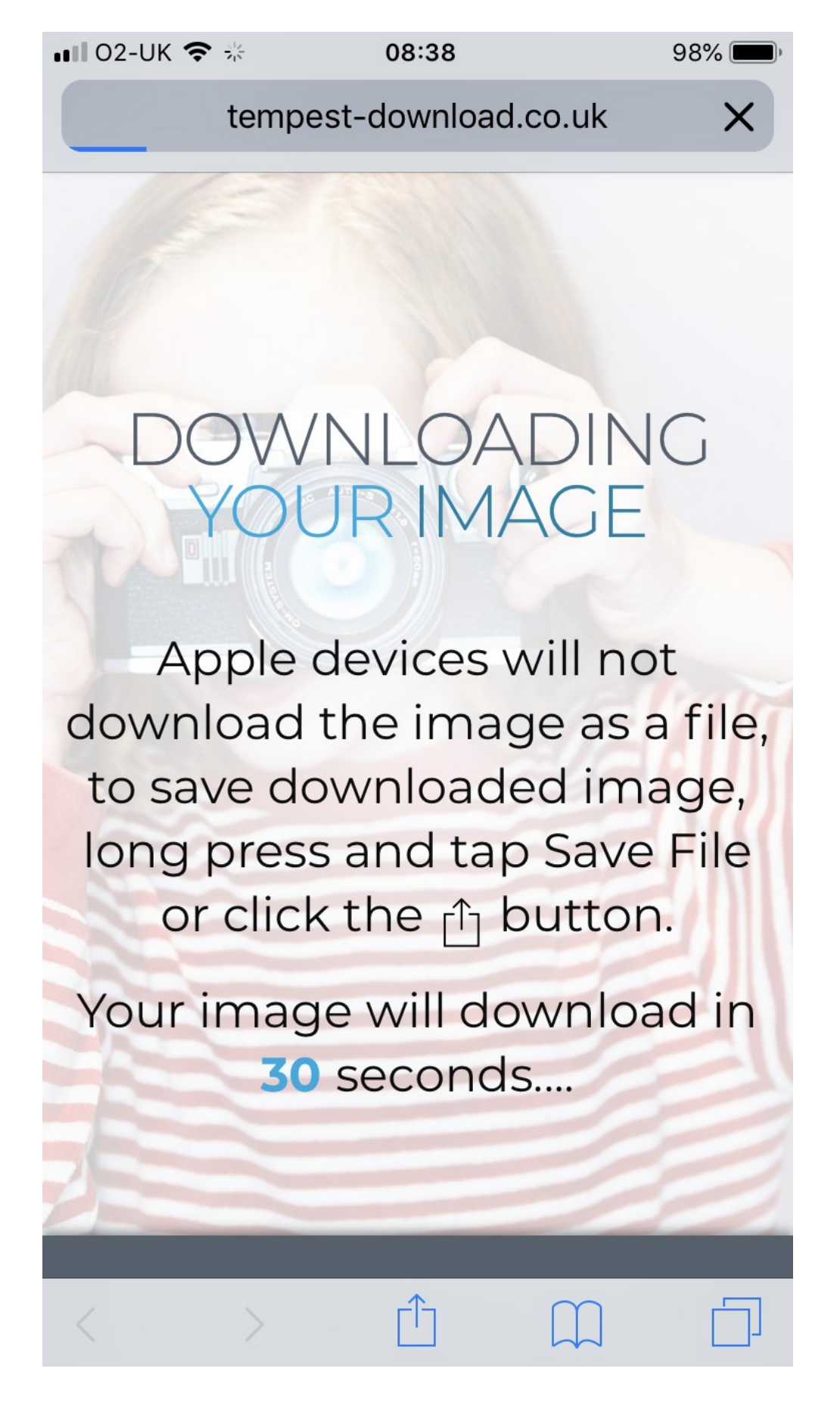

3. You should now see the following screen:

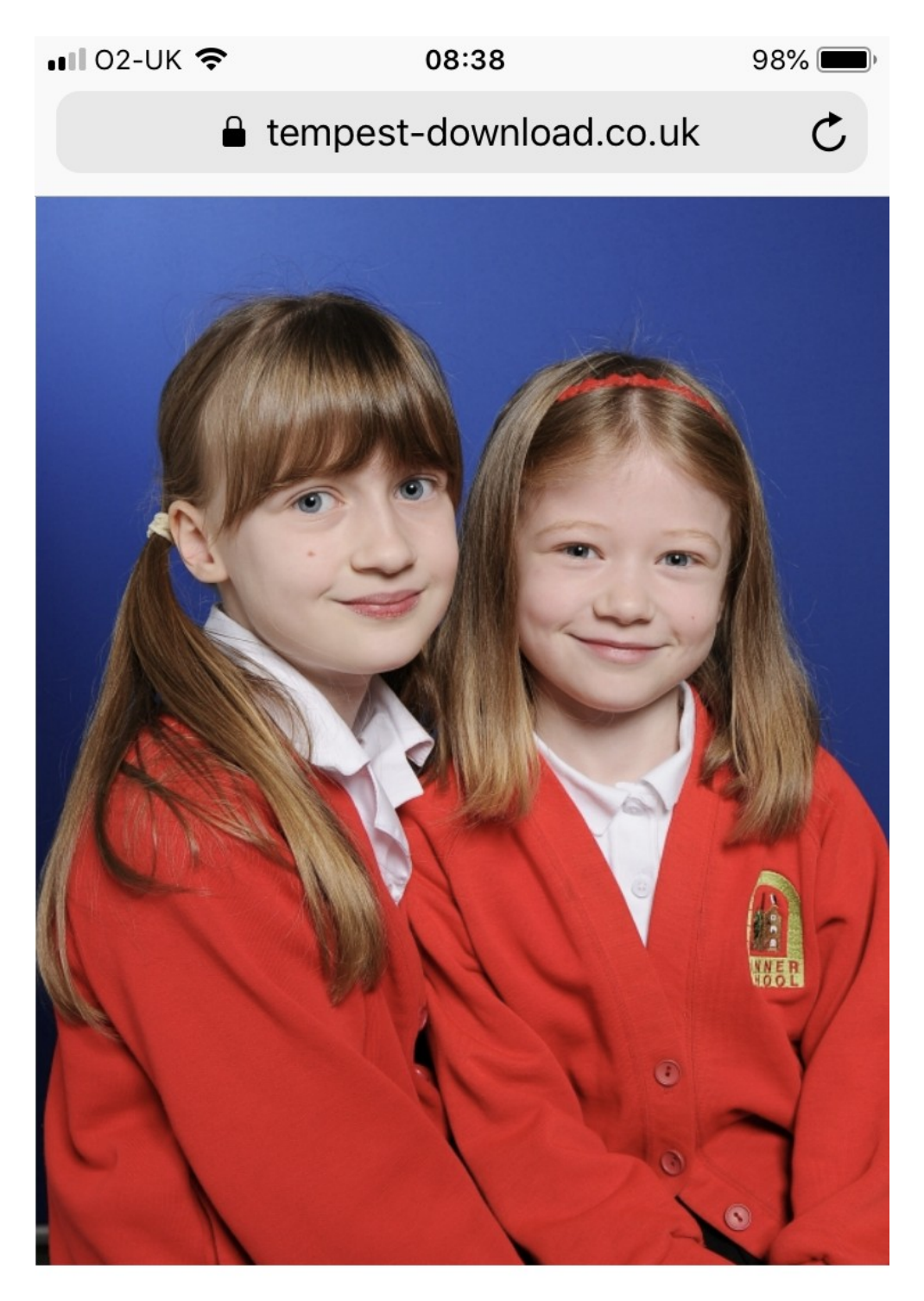

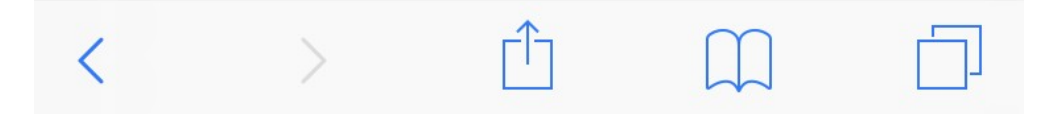

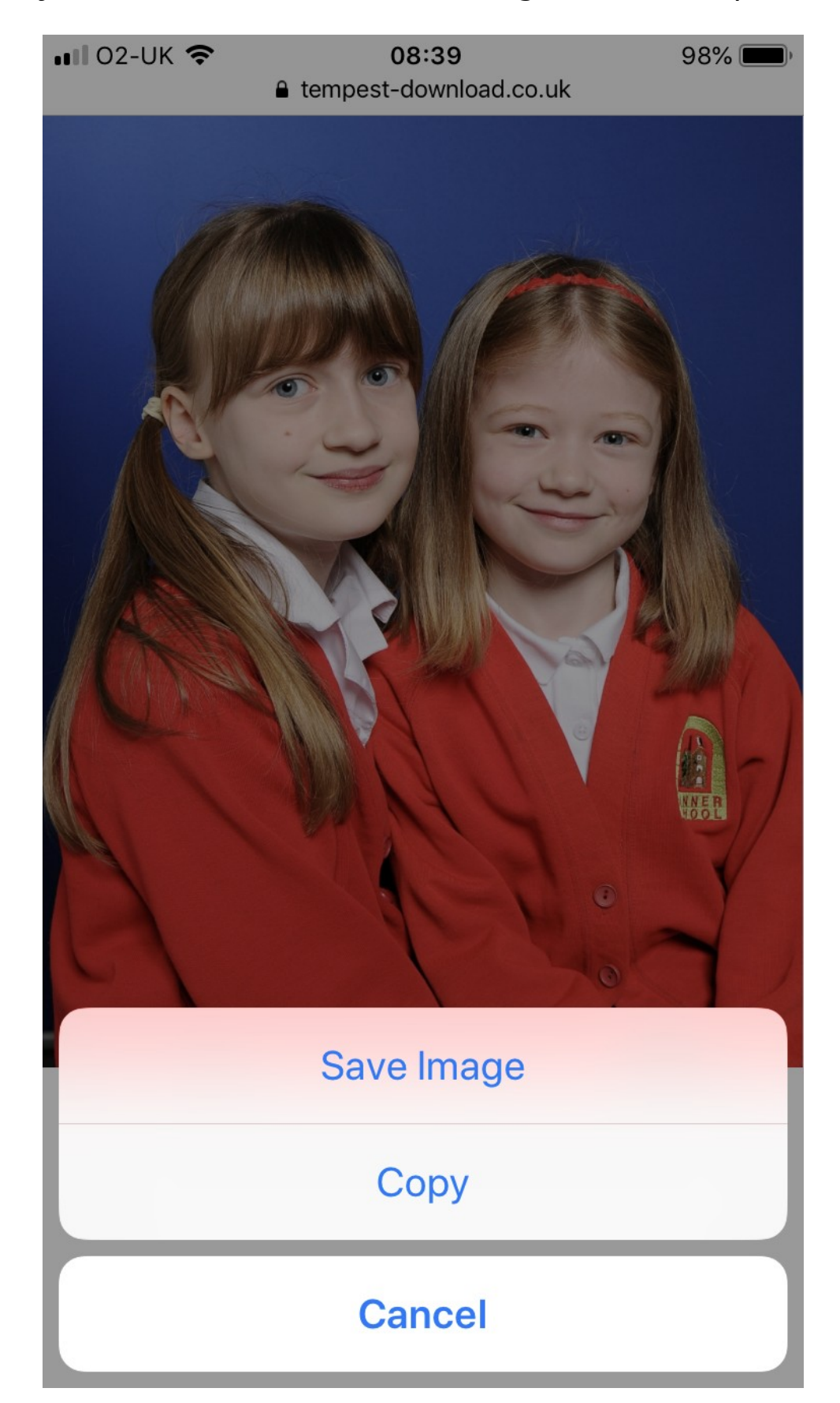

4a. Lightly touch the screen until the following menu comes up

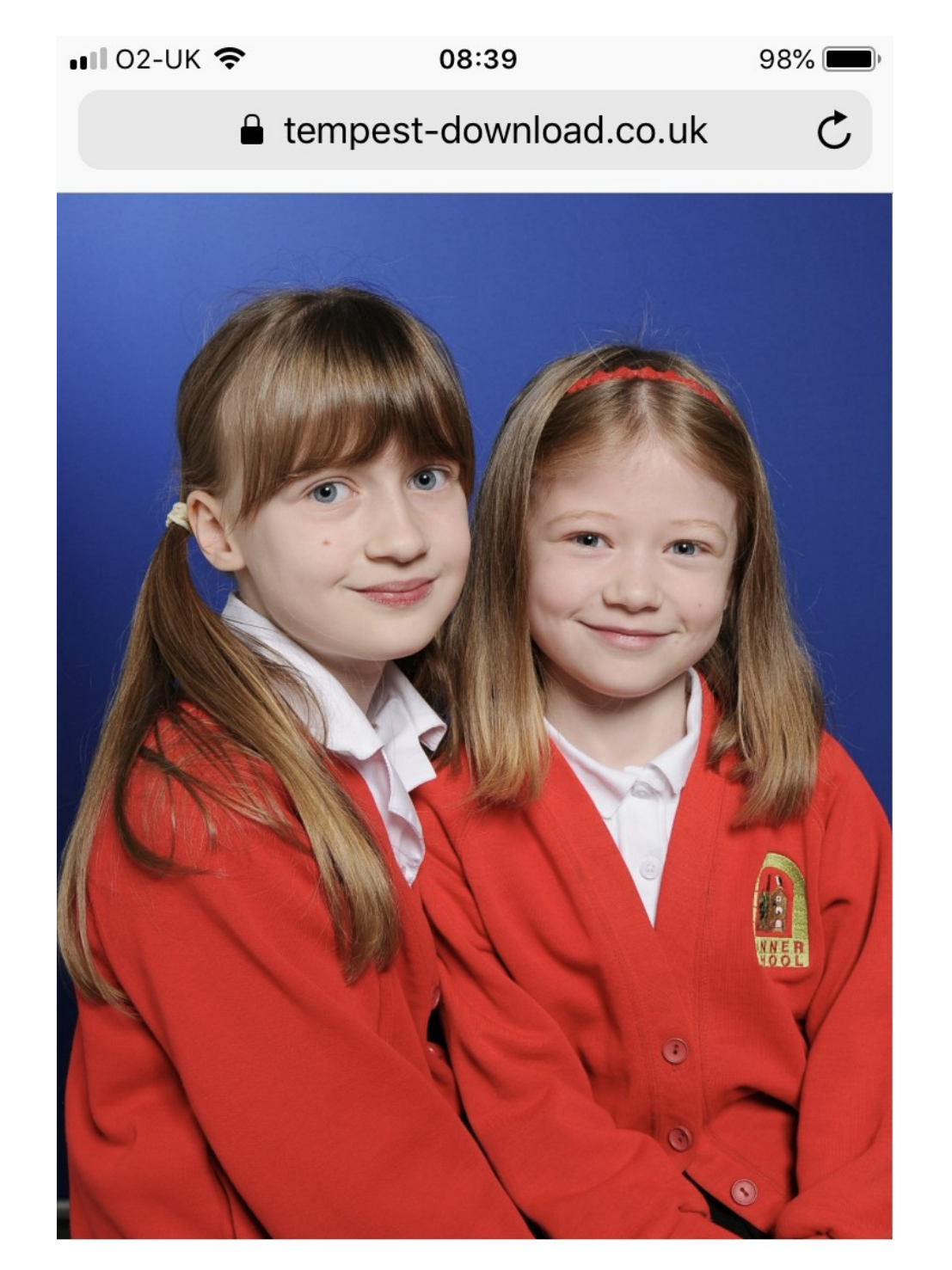

4b. Alternatively press the share button at the bottom middle of the screen.

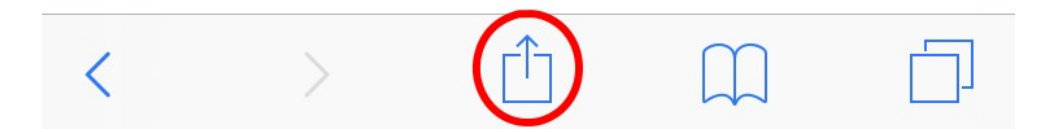

5. Now select the "Save Image" option at the bottom left.

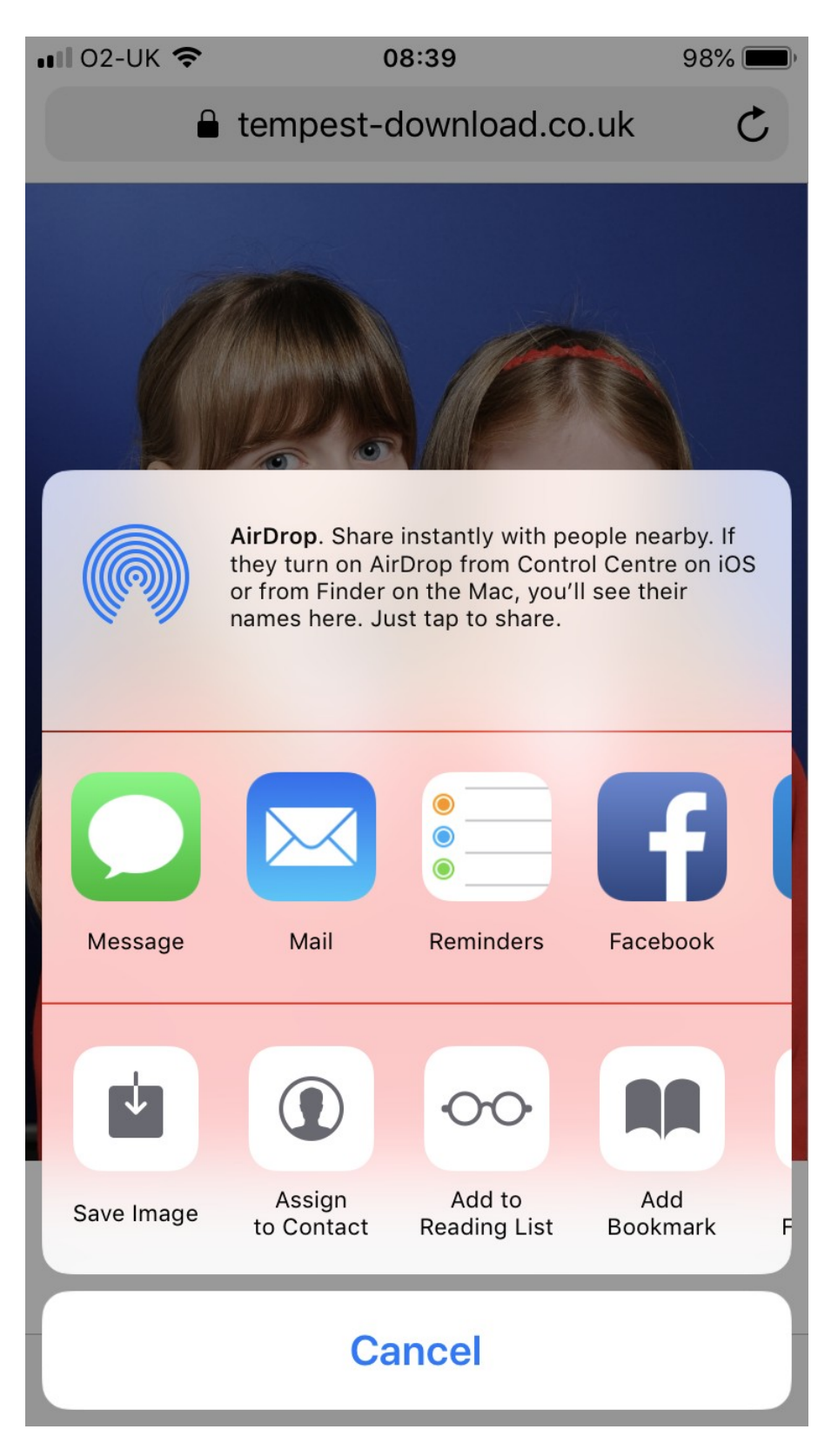

Your image will now be available in the Photos app.

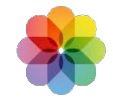